# PCAN-ExpressCard

CAN-Interface für den ExpressCard-Schacht

# Benutzerhandbuch

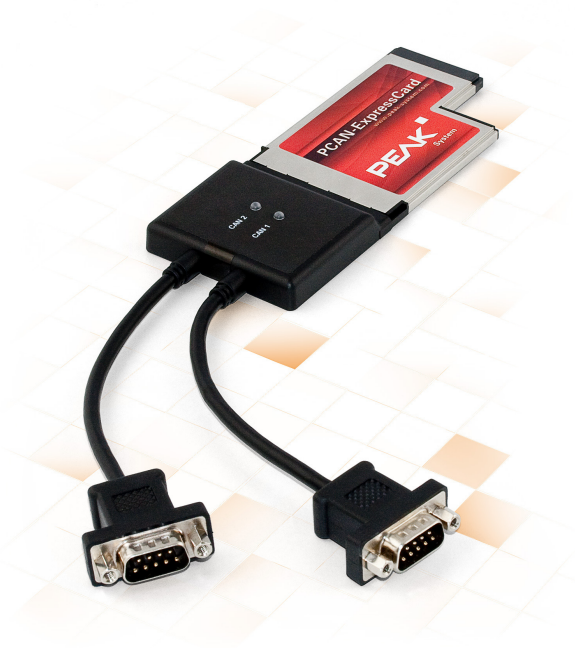

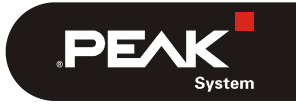

Dokumentversion 2.5.0 (2019-06-03)

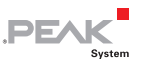

#### Berücksichtigte Produkte

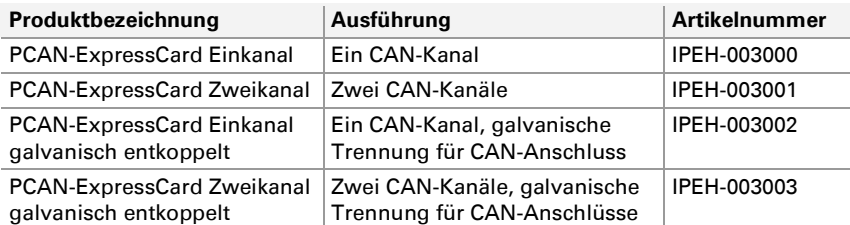

Das Titelbild zeigt das Produkt PCAN-ExpressCard Zweikanal. Die anderen Produktausführungen sind in der Bauform identisch, unterscheiden sich jedoch entsprechend der Ausführung in der Anzahl der CAN-Anschlüsse.

PCAN® ist eine eingetragene Marke der PEAK-System Technik GmbH. CANopen® und CiA® sind eingetragene Gemeinschaftsmarken des CAN in Automation e.V.

Alle anderen in diesem Dokument erwähnten Produktnamen können Marken oder eingetragene Marken der jeweiligen Eigentümer sein. Diese sind nicht ausdrücklich durch "™" und "®" gekennzeichnet.

#### Copyright © 2019 PEAK-System Technik GmbH

Die Vervielfältigung (Kopie, Druck oder in anderer Form) sowie die elektronische Verbreitung dieses Dokuments ist nur mit ausdrücklicher, schriftlicher Genehmigung der PEAK-System Technik GmbH erlaubt. Die PEAK-System Technik GmbH behält sich das Recht zur Änderung technischer Daten ohne vorherige Ankündigung vor. Es gelten die allgemeinen Geschäftsbedingungen sowie die Bestimmungen der Lizenzverträge. Alle Rechte vorbehalten.

PEAK-System Technik GmbH Otto-Röhm-Straße 69 64293 Darmstadt **Deutschland** 

Telefon: +49 (0)6151 8173-20 Telefax: +49 (0)6151 8173-29

[www.peak-system.com](http://www.peak-system.com/) [info@peak-system.com](mailto:info@peak-system.com) 

Dokumentversion 2.5.0 (2019-06-03)

# Inhalt

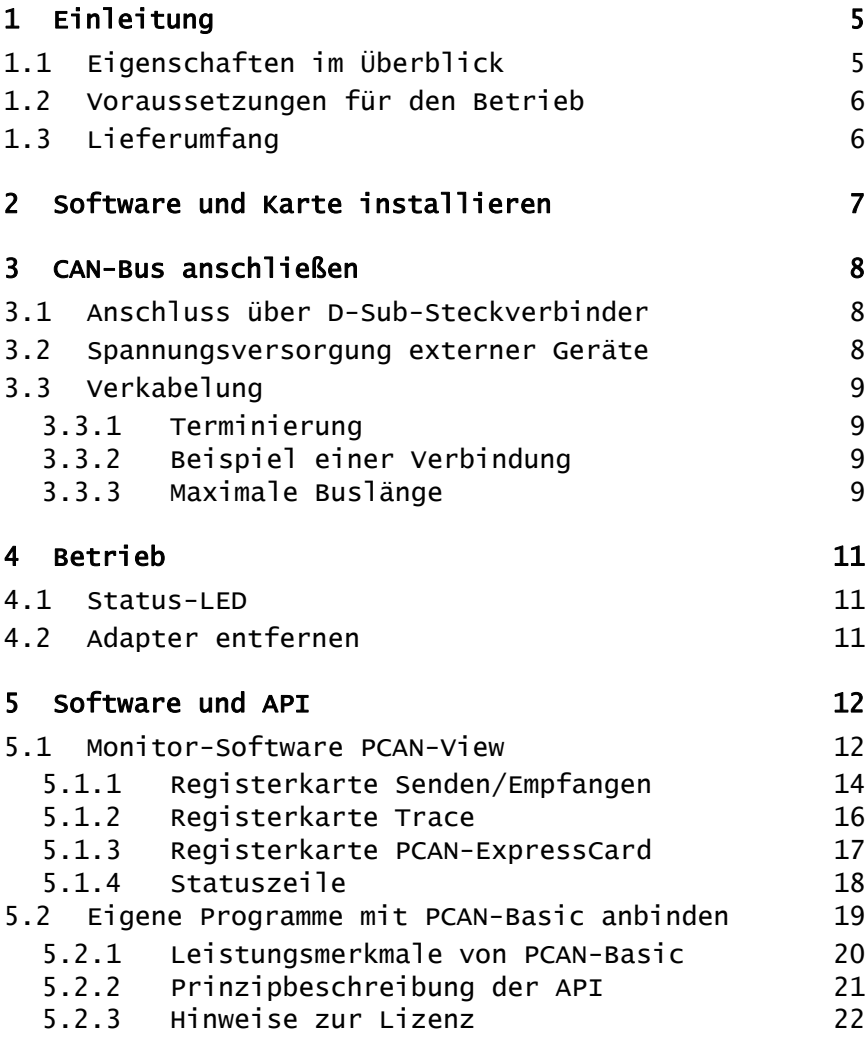

 $\mathbf{P}\mathbf{E}\mathbf{X}$ 

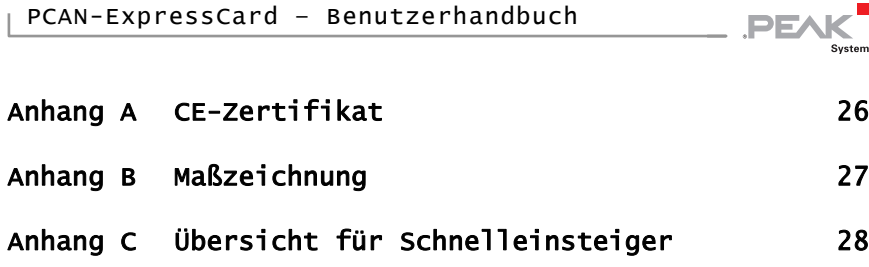

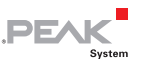

# <span id="page-4-0"></span>1 Einleitung

Die Karte gestattet die Anbindung eines CAN-Busses an einen Laptop bzw. an einen Desktop-PC mit ExpressCard-Schacht. Die Karte ist als Ein- oder Zweikanalversion erhältlich. Zudem wird bei den entkoppelten Ausführungen eine galvanische Trennung bis maximal 300 Volt zwischen der PC- und der CAN-Seite gewährleistet.

Der mitgelieferte CAN-Monitor PCAN-View für Windows sowie die die Programmierschnittstelle PCAN-Basic runden das Paket ab.

Für verschiedene Betriebssysteme sind Gerätetreiber vorhanden, so dass Programme auf einfache Weise auf einen angeschlossenen CAN-Bus zugreifen können.

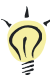

**Tipp:** Am Ende dieses Handbuches ([Anhang C\)](#page-27-0) befindet sich für Schnelleinsteiger eine [Seite mit Kurzangaben](#page-27-0) zur Installation und zum Betrieb der PCAN-ExpressCard.

### 1.1 Eigenschaften im Überblick

- <span id="page-4-1"></span>Einsteckkarte für den ExpressCard-Schacht
- ← Bauform ExpressCard/54
- 1 oder 2 High-Speed-CAN-Kanäle (ISO 11898-2)
- Erfüllt die CAN-Spezifikationen 2.0A (11-Bit-ID) und 2.0B (29-Bit-ID)
- $\equiv$  Übertragungsraten von 5 kbit/s bis zu 1 Mbit/s
- Anschluss an CAN-Bus über D-Sub, 9-polig (nach CiA® 303-1)
- NXP CAN-Controller SJA1000 mit 16 MHz Taktfrequenz
- NXP CAN-Transceiver PCA82C251
- 5-Volt-Versorgung am CAN-Anschluss durch Software zuschaltbar, z. B. für externe Buskonverter
- Galvanische Trennung am CAN-Anschluss bis zu 300 V (nur galvanisch entkoppelte Ausführungen), gesondert für jeden CAN-Kanal

**PEAK** 

- $\blacksquare$  Betriebstemperaturbereich von 0 bis 70 °C
- **Hinweis:** Dieses Handbuch beschreibt die Verwendung der PCAN-ExpressCard unter **Windows**. Treiber für **Linux** sowie entsprechende Anwendungsinformation finden Sie auf der mitgelieferten DVD im Verzeichniszweig Develop und auf unserer Website unter [www.peak-system.com/linux.](http://www.peak-system.com/linux)

### 1.2 Voraussetzungen für den Betrieb

- <span id="page-5-0"></span> $\equiv$  ExpressCard-Schacht im Computer, Typ ExpressCard/54
- $-$  Betriebssystem Windows 10, 8.1, 7 (32/64-Bit) oder Linux (32/64-Bit)

### <span id="page-5-1"></span>1.3 Lieferumfang

- ← PCAN-ExpressCard CAN-Interface
- Gerätetreiber für Windows 10, 8.1, 7 (32/64-Bit) und Linux (32/64-Bit)
- CAN-Monitor PCAN-View für Windows
- ← Programmierschnittstelle PCAN-Basic zur Entwicklung von Anwendungen mit CAN-Anbindung
- $\leftarrow$  Programmierschnittstellen für normierte Protokolle aus dem Automotive-Bereich
- $\leftarrow$  Handbuch im PDF-Format

### <span id="page-6-0"></span>2 Software und Karte installieren

Dieses Kapitel behandelt die Softwareinstallation für die PCAN-ExpressCard unter Windows und deren Einbau in den Computer.

**PEAK** 

Installieren Sie den Treiber vor dem Anschließen des Adapters.

So installieren Sie den Treiber:

1. Starten Sie die Intro.exe von der mitgelieferten DVD.

Das Navigationsprogramm erscheint.

- 2. Wählen Sie im Hauptmenü **Treiber** aus und klicken Sie dann auf **Jetzt installieren**.
- 3. Bestätigen Sie die Meldung der Benutzerkontensteuerung in Bezug auf "Installer database of PEAK-Drivers".

Das Treiberinstallationsprogramm wird gestartet.

4. Befolgen Sie die Anweisungen des Programms.

So schließen Sie den Adapter an den Computer an:

1. Schieben Sie die PCAN-ExpressCard in einen ExpressCard-Schacht im Computer. Der Computer kann dabei angeschaltet bleiben.

Windows meldet, dass neue Hardware gefunden worden ist. Die Treiber werden von Windows gefunden und installiert.

2. Prüfen Sie die LED(s) am Adapter. Wenn die LED (pro CAN-Kanal eine) rot leuchtet, wurde der Treiber erfolgreich initialisiert.

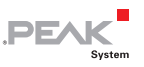

### <span id="page-7-0"></span>3 CAN-Bus anschließen

#### 3.1 Anschluss über D-Sub-Steckverbinder

<span id="page-7-1"></span>Ein High-Speed-CAN-Bus (ISO 11898-2) wird an die 9-polige D-Sub-Steckverbindung angeschlossen. Die Belegung entspricht der Spezifikation CiA® 303-1.

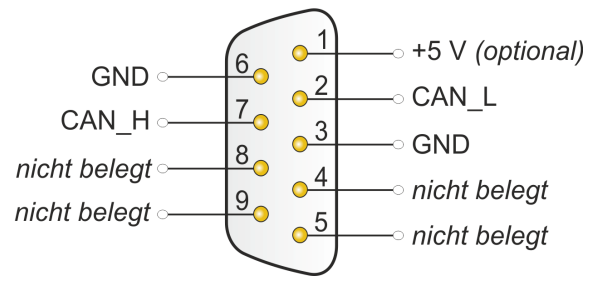

Abbildung 1: Anschlussbelegung High-Speed-CAN

#### 3.2 Spannungsversorgung externer Geräte

<span id="page-7-2"></span>Externe Geräte mit geringem Stromverbrauch (z. B. Buskonverter) können über den CAN-Anschluss versorgt werden (bei der Zweikanal-Ausführung mit beiden CAN-Anschlüssen gleichzeitig). Mit der mitgelieferten Windows-Software PCAN-View kann eine Spannung von 5 Volt am Pin 1 des D-Sub-Steckers angelegt werden.

Bei den galvanisch entkoppelten Ausführungen der Karte ist ein DC/DC-Wandler zwischengeschaltet. Dadurch ist die Stromabgabe auf 50 mA beschränkt.

Weitere Informationen zur Verwendung der Option in PCAN-View finden Sie im Abschnitt [5.1.3](#page-16-0) auf [Seite 17](#page-16-0).

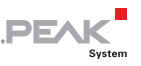

### <span id="page-8-0"></span>3.3 Verkabelung

#### 3.3.1 Terminierung

<span id="page-8-1"></span>Ein High-Speed-CAN-Bus (ISO 11898-2) muss an beiden Enden mit 120 Ohm terminiert sein. Die Terminierung verhindert störende Signalreflexionen und sorgt für einen ordnungsgemäßen Betrieb der Transceiver am angeschlossenen CAN-Knoten (CAN-Interfaces, Steuergeräte).

Die PCAN-ExpressCard hat keine interne Terminierung. Betreiben Sie den Adapter an einem terminierten CAN-Bus.

#### <span id="page-8-2"></span>3.3.2 Beispiel einer Verbindung

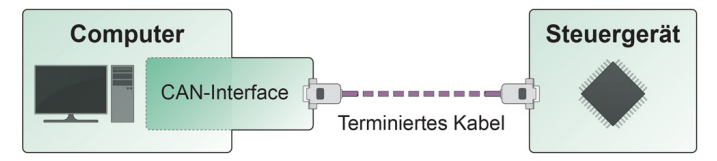

Abbildung 2: Einfache CAN-Verbindung

In diesem Beispiel wird die PCAN-ExpressCard mit einem Steuergerät durch ein Kabel verbunden, das an beiden Enden mit 120 Ohm terminiert ist.

#### 3.3.3 Maximale Buslänge

<span id="page-8-3"></span>High-Speed-CAN-Netzwerke können bis zu 1 Mbit/s übertragen. Die maximale Buslänge ist vor allem von der Übertragungsrate abhängig.

Die folgende Tabelle zeigt die maximal mögliche CAN-Buslänge bei verschiedenen Übertragungsraten:

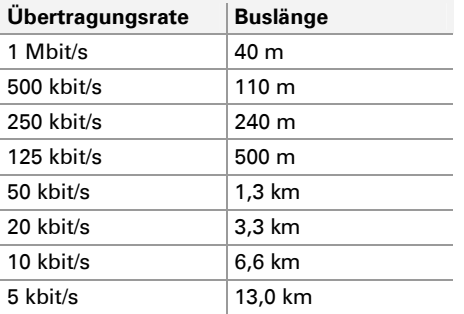

Die hier aufgeführten Werte sind anhand eines idealisierten Systems errechnet worden und können von der Realität abweichen.

. PEAK

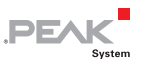

## <span id="page-10-0"></span>4 Betrieb

#### 4.1 Status-LED

<span id="page-10-1"></span>Die PCAN-ExpressCard hat pro vorhandenem CAN-Kanal eine Status-LED, die folgende Zustände annehmen kann:

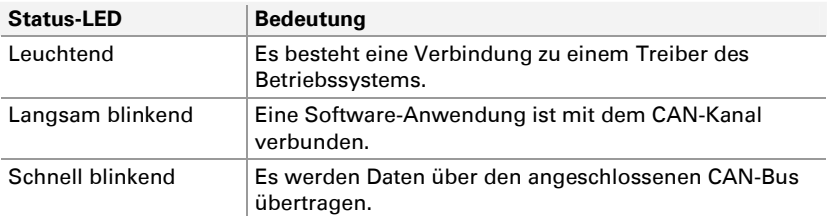

### 4.2 Adapter entfernen

<span id="page-10-2"></span>Unter Windows wird das Symbol zum sicheren Entfernen der Hardware für die PCAN-ExpressCard nicht verwendet. Sie können die Karte ohne Vorbereitung unter Windows aus dem ExpressCard-Schacht des Computers herausziehen.

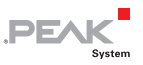

## <span id="page-11-0"></span>5 Software und API

Dieses Kapitel behandelt die mitgelieferte Software PCAN-View und die Programmierschnittstelle PCAN-Basic.

#### 5.1 Monitor-Software PCAN-View

<span id="page-11-1"></span>PCAN-View ist eine einfache Windows-Software zum Betrachten, Senden und Aufzeichnen von CAN- und CAN-FD-Nachrichten.

**Hinweis:** Dieses Kapitel beschreibt die Verwendung von PCAN-View mit einem CAN-Adapter.

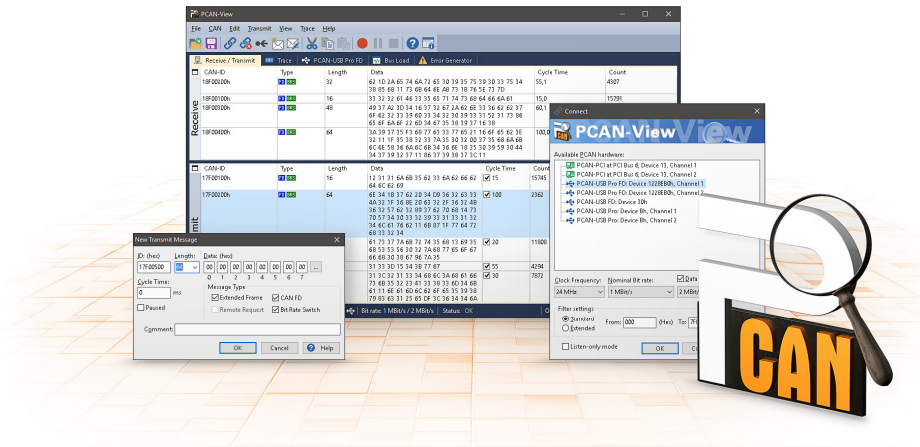

Abbildung 3: PCAN-View für Windows

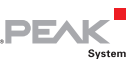

■ So starten und initialisieren Sie PCAN-View:

1. Öffnen Sie **PCAN-View** über das Windows-Startmenü.

Das Dialogfenster **Connect** erscheint.

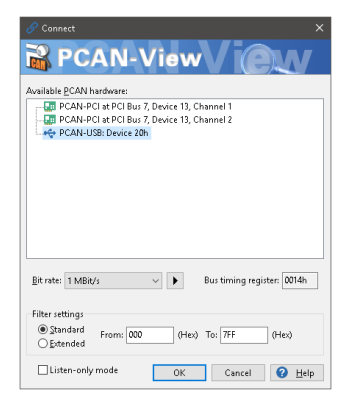

Abbildung 4: Auswahl der Hardware und Parameter

- 2. Wählen Sie aus der Liste das gewünschte Interface.
- 3. Wählen Sie aus der Drop-down-Liste **Bitrate** die Übertragungsrate, die von allen Teilnehmern am CAN-Bus verwendet wird.

Tipp: Klicken Sie auf die Pfeil-Schaltfläche ( $\blacktriangleright$ ), wenn Sie benutzerdefinierte Bitraten festlegen möchten.

- 4. Unter **Filtereinstellungen** können Sie den Bereich der zu empfangenen CAN-IDs einschränken, entweder für Standard-Frames (11-Bit-IDs) oder Extended-Frames (29-Bit-IDs).
- 5. Aktivieren Sie den **Listen-Only-Modus**, falls Sie nicht aktiv am CAN-Verkehr teilnehmen und nur beobachten möchten. Dadurch wird auch eine unbeabsichtigte Störung einer unbekannten CAN-Umgebung (zum Beispiel bei unterschiedlichen Übertragungsraten) vermieden.

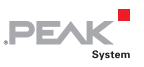

6. Bestätigen Sie abschließend die Angaben im Dialogfenster mit **OK**. Das Hauptfenster von PCAN-View erscheint (siehe [Abbildung 5\)](#page-13-1).

#### <span id="page-13-0"></span>5.1.1 Registerkarte Senden/Empfangen

|                   | PCAN-View          |                     |                   |                         |              |            |         |       | $\Box$  | $\times$ |  |  |
|-------------------|--------------------|---------------------|-------------------|-------------------------|--------------|------------|---------|-------|---------|----------|--|--|
| File              | CAN<br>Edit        | Transmit View Trace |                   | Help                    |              |            |         |       |         |          |  |  |
| PR⁄&←☆※¦X™N●Ⅱ■ 0π |                    |                     |                   |                         |              |            |         |       |         |          |  |  |
| 量                 | Receive / Transmit | <b>BBI</b> Trace    | <b>C</b> PCAN-USB |                         |              |            |         |       |         |          |  |  |
|                   | CAN-ID             | Type                | Length            | Data                    |              | Cycle Time |         | Count |         |          |  |  |
|                   | 170F2000h          |                     | 8                 | 85 B4 23 76 53 BA 42 2D |              | 50.0       |         | 20    |         |          |  |  |
|                   | 180F1000h          |                     | 8                 | 87 63 7A 56 3D 53 53 67 |              | 40.0       |         | 125   |         |          |  |  |
|                   | 180F2000h          |                     | 8                 | 11 43 53 6A 53 8A 59 2C | 200.1        |            | 24      |       |         |          |  |  |
|                   | 180F3000h          |                     | 2                 | 11 22                   | 349.7        |            | 13      |       |         |          |  |  |
| <b>Receive</b>    | 180F4000h          |                     | 1                 | B5                      | 650.3        |            | 7       |       |         |          |  |  |
|                   | 180F5000h          |                     | 7                 | 15 67 AS 42 54 24 A1    | 100.1        |            | 37      |       |         |          |  |  |
| $\Box$            | CAN-ID             | Type                | Length            | Data                    | Cycle Time   | Count      | Trigger |       | Comment |          |  |  |
|                   | 170F1000h          |                     | 8                 | A1 34 62 36 D6 74 37 43 | $\sqrt{75}$  | 139        | Time    |       |         |          |  |  |
|                   | 170F2000h          |                     | 8                 | 85 B4 23 76 53 8A 42 2D | $\sqrt{50}$  | 179        | Time    |       |         |          |  |  |
|                   | 170F3000h          |                     | $\overline{c}$    | 61 23                   | $-350$       | 23         | Time    |       |         |          |  |  |
|                   | 170F4000h          |                     | 1                 | A1                      | $\sqrt{400}$ | 19         | Time    |       |         |          |  |  |
|                   | 170F5000h          |                     | $\overline{7}$    | 84 70 67 38 86 3A 54    | $\sqrt{230}$ | 32         | Time    |       |         |          |  |  |
| Transmit          |                    |                     |                   |                         |              |            |         |       |         |          |  |  |

Abbildung 5: Registerkarte Senden/Empfangen

<span id="page-13-1"></span>Die Registerkarte **Senden/Empfangen** ist das zentrale Element von PCAN-View. Sie enthält jeweils eine Liste der empfangenen und der Sendenachrichten. Die Darstellung der CAN-Daten erfolgt standardmäßig im Hexadezimalformat.

- So senden Sie eine CAN-Nachricht mit PCAN-View:
	- 1. Wählen Sie den Menübefehl **Senden** > **Neue Botschaft** (alternativ  $\boxtimes$  oder Einfg).

Das Dialogfenster **Neue Sendebotschaft** erscheint.

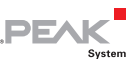

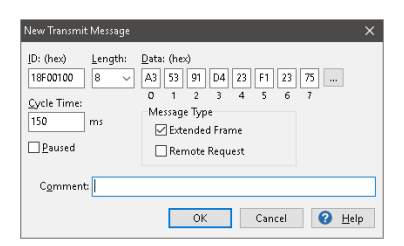

Abbildung 6: Dialogfenster Neue Sendebotschaft

2. Geben Sie die **ID**, die Daten-**Länge** in Bytes und die **Daten** der neuen CAN-Nachricht ein.

**Hinweis:** Seit der Programmversion 4 von PCAN-View heißt das Feld nicht mehr DLC, sondern **Länge**. Letztere spiegelt die tatsächliche Datenlänge wieder.

- 3. Geben Sie im Feld **Zykluszeit** an, ob die Nachricht periodisch oder manuell gesendet werden soll. Für periodisches Senden tragen Sie einen Wert größer 0 ein. Für manuelles Senden tragen Sie den Wert 0 ein.
- 4. Bestätigen Sie die Angaben mit **OK**.

Die fertige Sendenachricht erscheint auf der **Senden/Empfangen**-Registerkarte.

5. Manuell senden Sie ausgewählte Sendenachrichten mit dem Menübefehl **Senden** > **Senden** (alternativ Leertaste ). Der manuelle Sendevorgang erfolgt bei periodisch gesendeten CAN-Nachrichten zusätzlich.

**Tipp:** Über den Menüpunkt **Datei** > **Speichern** können die aktuellen Sendenachrichten in einer Liste abgespeichert und später zur Wiederverwendung geladen werden.

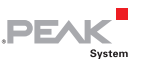

#### <span id="page-15-0"></span>5.1.2 Registerkarte Trace

| PCAN-View   |                                                        |       |               |                |                      |                                                                  |                           |           | $\Box$ | $\times$ |
|-------------|--------------------------------------------------------|-------|---------------|----------------|----------------------|------------------------------------------------------------------|---------------------------|-----------|--------|----------|
| CAN<br>File | Edit<br>Transmit                                       | View  | Trace<br>Help |                |                      |                                                                  |                           |           |        |          |
|             | <b><i>A</i></b> A ← ね⊠                                 |       |               |                |                      | $\blacksquare$ $\lozenge$ $\blacksquare$ $\Omega$ $\blacksquare$ |                           |           |        |          |
|             |                                                        |       |               |                |                      |                                                                  |                           |           |        |          |
| 曼           | Receive / Transmit<br>$\overline{\omega}$              | Trace | ÷<br>PCAN-USB |                |                      |                                                                  |                           |           |        |          |
| Paused      | 1,7752 s                                               | 0.16% | e Ring Buffer |                | Rx: 80               | Tx: 77                                                           | Status: 0                 | Errors: 0 |        |          |
| Time        | CAN-ID                                                 | Rx/Tx | Type          | Length         | Data                 |                                                                  |                           |           |        |          |
| 1.5681      | 170F5000h                                              | Tx    | Data          | 7              | 84 70 67 38 86 3A 54 |                                                                  |                           |           |        |          |
| 1.5694      | 180F1000b                                              | Rx    | Data          | 8              |                      | 87 63 7A 56 3D 53 53 67                                          |                           |           |        |          |
| 1.5761      | 170F2000h                                              | Tx    | Data          | 8              |                      | 85 B4 23 76 53 BA 42 2D                                          |                           |           |        |          |
| 1.5950      | 170F1000h                                              | Tx    | Data          | 8              |                      | A1 34 62 36 D6 74 37 43                                          |                           |           |        |          |
| 1,6095      | 180F1000h                                              | Rx    | Data          | 8              |                      | 87 63 7A 56 3D 53 53 67                                          |                           |           |        |          |
| 1,6160      | 180F5000h                                              | Rx    | Data          | 7              | 15 67 A5 42 54 24 A1 |                                                                  |                           |           |        |          |
| 1,6251      | 170F2000h                                              | Tx.   | Data          | 8              |                      | 85 B4 23 76 53 8A 42 2D                                          |                           |           |        |          |
| 1,6285      | 180F2000h                                              | Rx    | Data          | 8              |                      | 11 43 53 6A 53 8A 59 2C                                          |                           |           |        |          |
| 1,6495      | 180F1000h                                              | Rx    | Data          | 8              |                      | 87 63 7A 56 3D 53 53 67                                          |                           |           |        |          |
| 1.6561      | 170F3000h                                              | Tx    | Data          | $\overline{c}$ | 61 23                |                                                                  |                           |           |        |          |
| 1.6682      | 170F4000h                                              | Tx    | Data          | 1              | A1                   |                                                                  |                           |           |        |          |
| 1.6691      | 170F1000h                                              | Tx    | Data          | 8              |                      | A1 34 62 36 D6 74 37 43                                          |                           |           |        |          |
| 1.6751      | 170F2000b                                              | Tx    | Data          | a              |                      | 85 84 23 76 53 8A 42 2D                                          |                           |           |        |          |
| 1.6895      | 180F1000h                                              | Rx    | Data          | a              |                      | 87 63 7A 56 3D 53 53 67                                          |                           |           |        |          |
| 1.7165      | 180F5000h                                              | Rx    | Data          | 7              | 15 67 A5 42 54 24 A1 |                                                                  |                           |           |        |          |
| 1,7252      | 170F2000h                                              | Tx    | Data          | 8              |                      | 85 B4 23 76 53 8A 42 2D                                          |                           |           |        |          |
| 1,7296      | 180F1000h                                              | Rx    | Data          | 8              |                      | 87 63 7A 56 3D 53 53 67                                          |                           |           |        |          |
| 1,7442      | 170F1000h                                              | Tx    | Data          | 8              |                      | A1 34 62 36 D6 74 37 43                                          |                           |           |        |          |
| 1,7696      | 180F1000h                                              | Rx    | Data          | 8              |                      | 87 63 7A 56 3D 53 53 67                                          |                           |           |        |          |
| 1,7752      | 170F2000h                                              | Tx.   | Data          | 8              |                      | 85 B4 23 76 53 8A 42 2D                                          |                           |           |        |          |
|             |                                                        |       |               |                |                      |                                                                  |                           |           |        |          |
|             | Connected to hardware PCAN-USB <<   Bit rate: 1 MBit/s |       |               |                | Status: OK           |                                                                  | Overruns: 0   QXmtFull: 0 |           |        | :        |

Abbildung 7: Registerkarte Trace

Über die Registerkarte **Trace** kann der Tracer (Datenlogger) von PCAN-View verwendet werden, um die Kommunikation eines CAN-Busses aufzuzeichnen. Während der Aufnahme werden die Nachrichten in den Arbeitsspeicher des PCs zwischengespeichert. Anschließend können diese dann in einer Datei gesichert werden.

Der Tracer läuft entweder im Linearpuffer- oder im Ringpuffermodus. Im Linearpuffermodus wird die Aufnahme gestoppt, sobald der Puffer vollständig gefüllt ist. Im Ringpuffermodus wird die älteste Nachricht durch eine neue Nachricht überschrieben, sobald der Puffer voll ist.

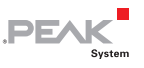

#### <span id="page-16-0"></span>5.1.3 Registerkarte PCAN-ExpressCard

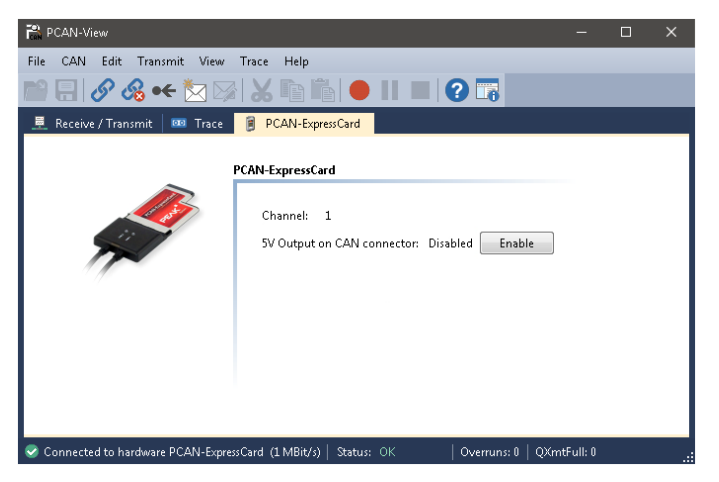

Abbildung 8: Registerkarte PCAN-ExpressCard

Auf der Registerkarte **PCAN-ExpressCard** wird die 5-Volt-Versorgung an Pin 1 des D-Sub-CAN-Anschlusses aktiviert oder deaktiviert. Bei der Zweikanal-Ausführung gilt die Einstellung für beide CAN-Anschlüsse gleichzeitig. Information zu technischen Details finden Sie im Abschnitt [3.2](#page-7-2) auf Seite [8](#page-7-2).

So aktivieren Sie die Spannungsversorgung:

Drücken Sie zum Ändern der Einstellung die Schaltfläche **Aktivieren** / **Deaktivieren**.

**Kurzschlussgefahr!** Die 5-Volt-Versorgung ist nicht gesondert gesichert. Darum müssen Sie den Computer ausschalten, bevor Sie CAN-Kabel oder zusätzliche Peripherie an- und abstecken.

Bedenken Sie, dass bei manchen Computern auch im ausgeschalteten Zustand noch eine Versorgungsspannung an den Anschlüssen anliegen kann (Standby-Betrieb).

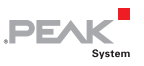

#### <span id="page-17-0"></span>5.1.4 Statuszeile

 $\bullet$  Connected to hardware PCAN-ExpressCard (1 MBit/s) | Status: OK | Overruns: 0 | QXmtFull: 0

Abbildung 9: Beispiel einer Statuszeile

Die Statuszeile enthält Informationen zur aktuellen CAN-Verbindung, zu Fehlerzählern (Overruns, QXmtFull) und Fehlermeldungen.

Weitere Informationen zur Benutzung von PCAN-View finden Sie in der Hilfe, die Sie im Programm über das Menü **Hilfe** oder die Taste F1 erreichen.

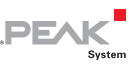

#### 5.2 Eigene Programme mit PCAN-Basic anbinden

<span id="page-18-0"></span>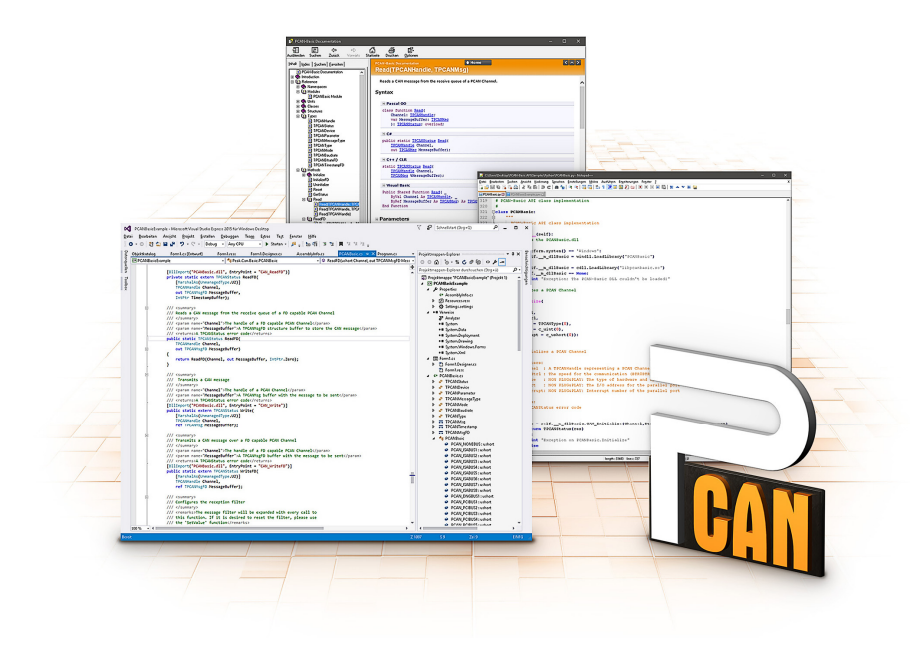

Abbildung 10: PCAN-Basic

Auf der mitgelieferten DVD befinden sich im Verzeichniszweig Develop Dateien der Programmierschnittstelle PCAN-Basic. Diese API stellt grundlegende Funktionen für die Anbindung eigener Programme an die CAN- und CAN-FD-Interfaces von PEAK-System zur Verfügung und kann für folgende Betriebssysteme verwendet werden:

- Windows 10, 8.1, 7 (32/64-Bit) ī.
- $-$  Windows CE 6.x (x86/ARMv4)
- $\blacksquare$  Linux (32/64-Bit)

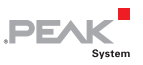

Die API ist betriebssystemübergreifend konzipiert. Dadurch können Softwareprojekte mit wenig Aufwand zwischen den Plattformen portiert werden. Für alle gängigen Programmiersprachen stehen Beispiele zur Verfügung.

PCAN-Basic unterstützt ab Version 4 den neuen Standard CAN FD (CAN with Flexible Data Rate), der sich vor allem durch höhere Bandbreiten bei der Datenübertragung auszeichnet.

#### 5.2.1 Leistungsmerkmale von PCAN-Basic

- <span id="page-19-0"></span>API zur Entwicklung von Anwendungen mit CAN- und CAN-FD-Anbindungen
- Zugriff auf die CAN-Kanäle eines PCAN-Gateways über den neuen Gerätetyp PCAN-LAN
- Unterstützt die Betriebssysteme Windows 10, 8.1, 7 (32/64-Bit), Windows CE 6.x und Linux (32/64-Bit)
- Gleichzeitig können eine eigene und mehrere Applikationen von PEAK-System auf einem physikalischem Kanal betrieben werden
- Anwendung einer einzigen DLL für alle unterstützten Hardware-Typen
- $\blacksquare$  Nutzung von bis zu 16 Kanälen pro Hardware (abhängig von dem verwendeten PEAK-CAN-Interface)
- Einfaches Umschalten zwischen den Kanälen einer PCAN-PC-**Hardware**
- Treiberinterne Pufferung von 32.768 Nachrichten pro CAN-Kanal
- $\leftarrow$  Genauigkeit der Zeitstempel von empfangenen Nachrichten bis zu 1 μs (abhängig von dem verwendeten PEAK-CAN-Inteface)
- ← Unterstützung der PEAK-System Trace-Formate Version 1.1 und 2.0 (für CAN-FD-Anwendungen)

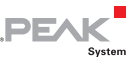

- $\equiv$  Zugriff auf spezielle Hardwareparameter wie beispielsweise Listen-Only-Mode
- $\equiv$  Benachrichtigung der Applikationen über Windows-Events beim Empfang einer Nachricht
- $\leftarrow$  Erweitertes System für Debuggingoperationen
- $\leftarrow$  Mehrsprachige Debuggingausgabe
- Ausgabesprache abhängig vom Betriebssystem
- $\leftarrow$  Definition eigener Debugging-Information möglich

**Tipp:** Eine Übersicht der API-Funktionen finden Sie in den Header-Dateien. Ausführliche Informationen zur PCAN-Basic-API befinden sich auf der mitgelieferten DVD in den Text- und Hilfedateien (Dateien, txt und .chm).

#### 5.2.2 Prinzipbeschreibung der API

<span id="page-20-0"></span>Die API PCAN-Basic ist die Schnittstelle zwischen der Benutzeranwendung und dem Gerätetreiber. In Windows-Betriebssystemen ist dies eine DLL (Dynamic Link Library).

Der Ablauf des Zugriffs auf das CAN-Interface ist in drei Phasen unterteilt:

- 1. Initialisierung
- 2. Interaktion
- 3. Abschluss

#### Initialisierung

Ein Kanal muss vor der Benutzung initialisiert werden. Dies geschieht durch den einfachen Aufruf der Funktion CAN Initialize bei CAN und CAN InitializeFD bei CAN-FD. Abhängig vom Typ der CAN-Hardware können bis zu 16 CAN-Kanäle gleichzeitig geöffnet werden. Nach erfolgreicher Initialisierung steht der CAN-Kanal zur

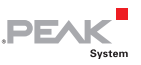

Kommunikation mit der CAN-Hardware bzw. dem CAN-Bus bereit. Es sind keine weiteren Konfigurationsarbeiten erforderlich.

#### Interaktion

Zum Lesen und Schreiben von Nachrichten stehen die Funktionen CAN Read und CAN Write sowie CAN ReadFD und CAN WriteFD zur Verfügung. Es können zusätzliche Einstellungen vorgenommen werden, wie z. B. die Einrichtung von Nachrichtenfiltern zur Beschränkung auf bestimmte CAN-IDs oder das Versetzen des CAN-Controllers in den Listen-Only-Modus.

Bei Empfang von CAN-Nachrichten werden Ereignisse zur automatischen Benachrichtigung einer Anwendung (Client) verwendet. Das bietet folgende Vorteile:

- $\equiv$  Die Anwendung muss nicht mehr regelmäßig auf Empfangsnachrichten prüfen (kein Polling).
- $\equiv$  Die Reaktionszeit bei Empfang wird verkürzt.

#### Abschluss

Zum Beenden der Kommunikation wird die Funktion CAN Uninitialize aufgerufen, um unter anderem die für den CAN-Kanal reservierten Ressourcen freizugeben. Außerdem wird der CAN-Kanal als "Frei" markiert und steht anderen Anwendungen zur Verfügung.

#### 5.2.3 Hinweise zur Lizenz

<span id="page-21-0"></span>Gerätetreiber, die Interface-DLL sowie alle anderen zur Anbindung benötigten Dateien sind Eigentum der PEAK-System Technik GmbH und dürfen nur in Verbindung mit einer bei der PEAK-System oder deren Partner gekauften Hardware verwendet werden. Sollte eine CAN-Hardware-Komponente von Drittanbietern kompatibel zu einer von PEAK-System sein, so ist es nicht erlaubt die Treiber von PEAK-System zu verwenden oder weiterzugeben.

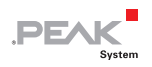

Wenn ein Drittanbieter Software auf Basis von PCAN-Basic entwickelt und Probleme bei der Verwendung dieser Software auftauchen, wenden Sie sich an den Softwareanbieter.

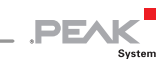

## <span id="page-23-0"></span>6 Technische Daten

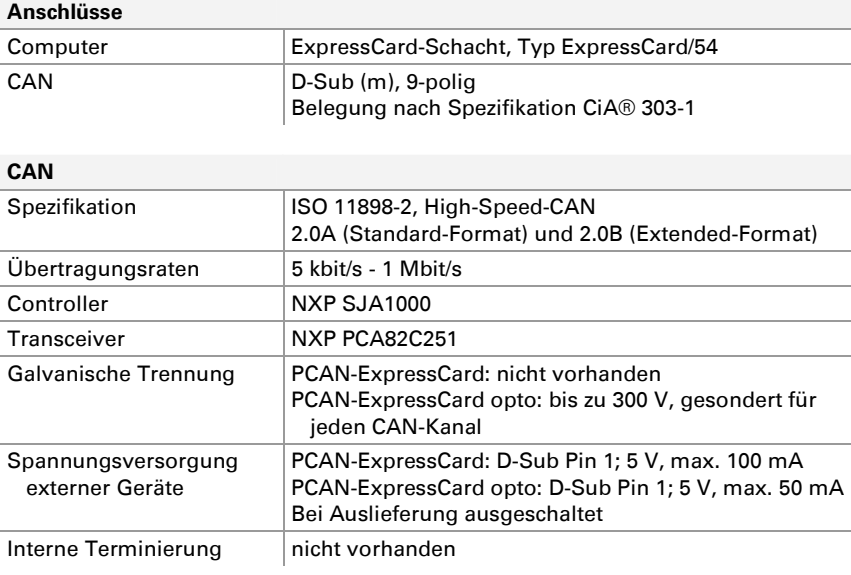

#### **Versorgung**

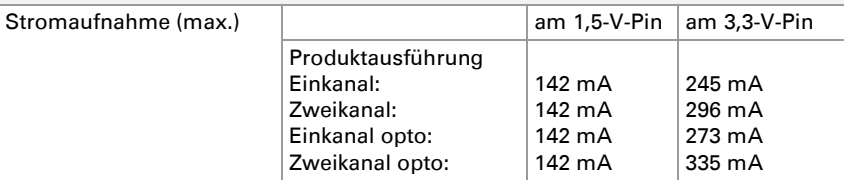

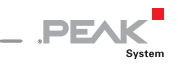

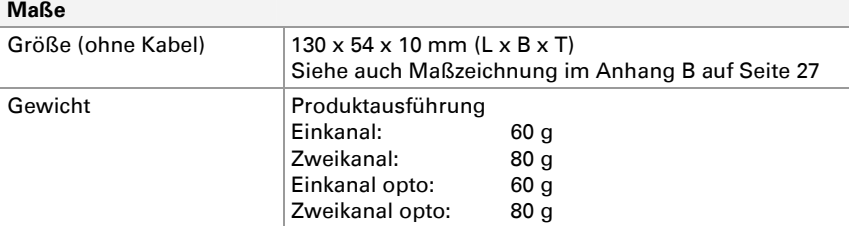

#### **Umgebung**

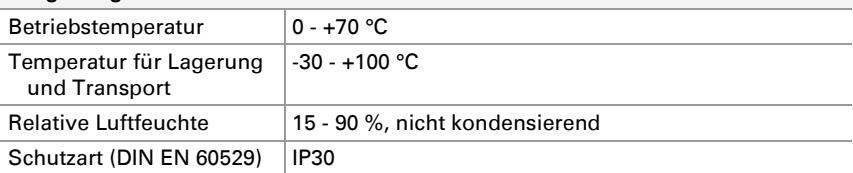

#### **Konformität**  EMV Richtlinie 2014/30/EU  $0.001027$

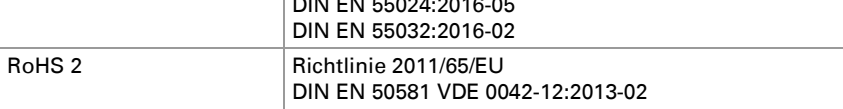

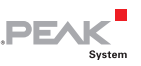

## <span id="page-25-0"></span>Anhang A CE-Zertifikat

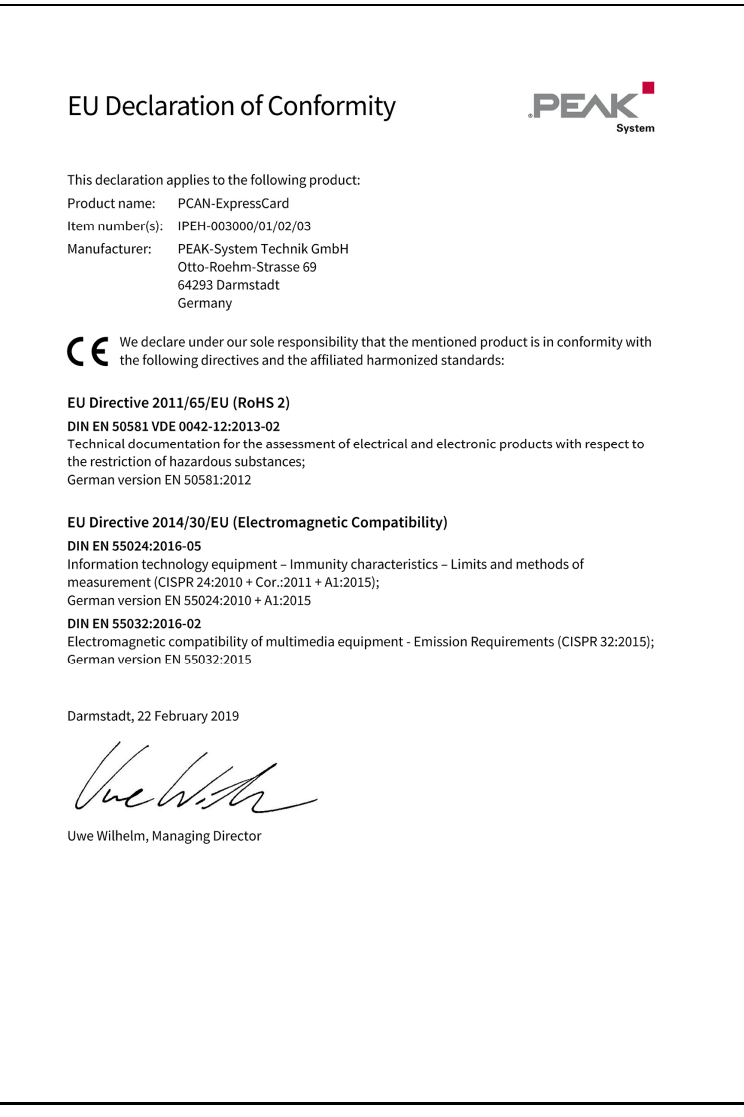

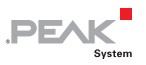

## <span id="page-26-0"></span>Anhang B Maßzeichnung

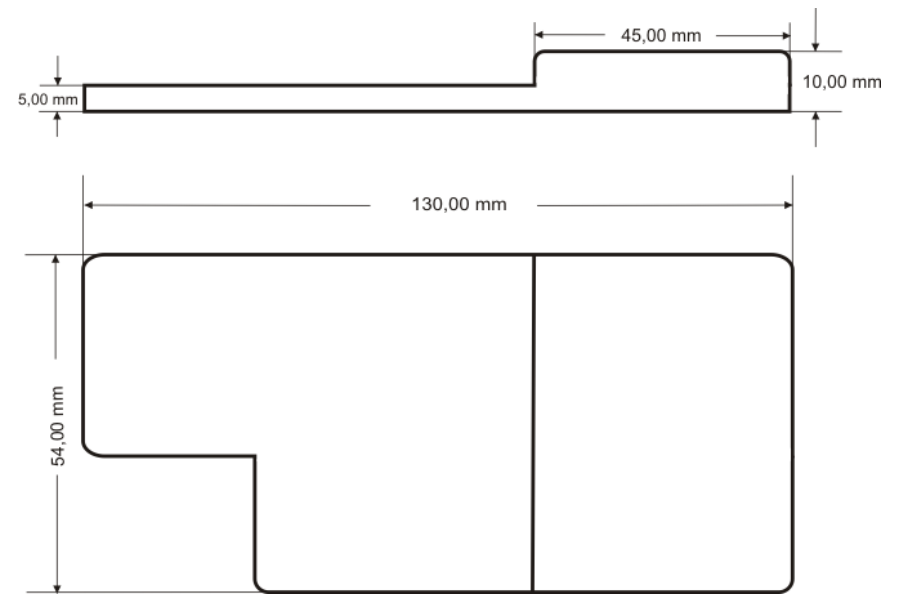

Abbildung 11: Seitenansicht und Draufsicht PCAN-ExpressCard

Die Abbildung entspricht nicht der tatsächlichen Größe des Produkts.

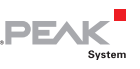

## <span id="page-27-0"></span>Anhang C Übersicht für Schnelleinsteiger

#### Software-/Hardwareinstallation unter Windows

Installieren Sie den Treiber von der mitgelieferten DVD, bevor Sie die PCAN-ExpressCard in einen freien ExpressCard-Steckplatz stecken. Die neue Hardware wird von Windows erkannt und der Treiber initialisiert. Die LED am Adapter (pro CAN-Kanal eine) leuchtet dann rot.

#### Inbetriebnahme unter Windows

Führen Sie als Beispielanwendung für den Zugriff auf die PCAN-ExpressCard den CAN-Monitor PCAN-View über das Windows-Start-Menü aus. Wählen Sie für die Initialisierung der Karte den CAN-Anschluss und die CAN-Übertragungsrate.

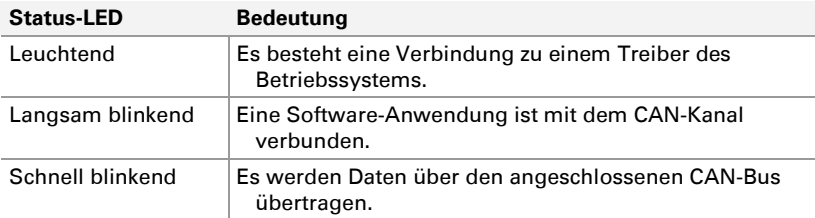

#### High-Speed-CAN-Stecker (D-Sub, 9-polig)

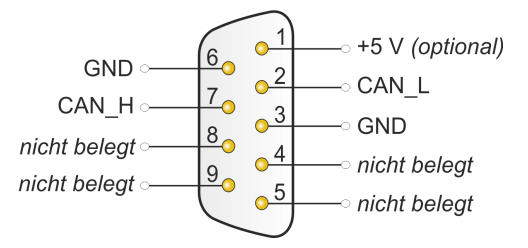